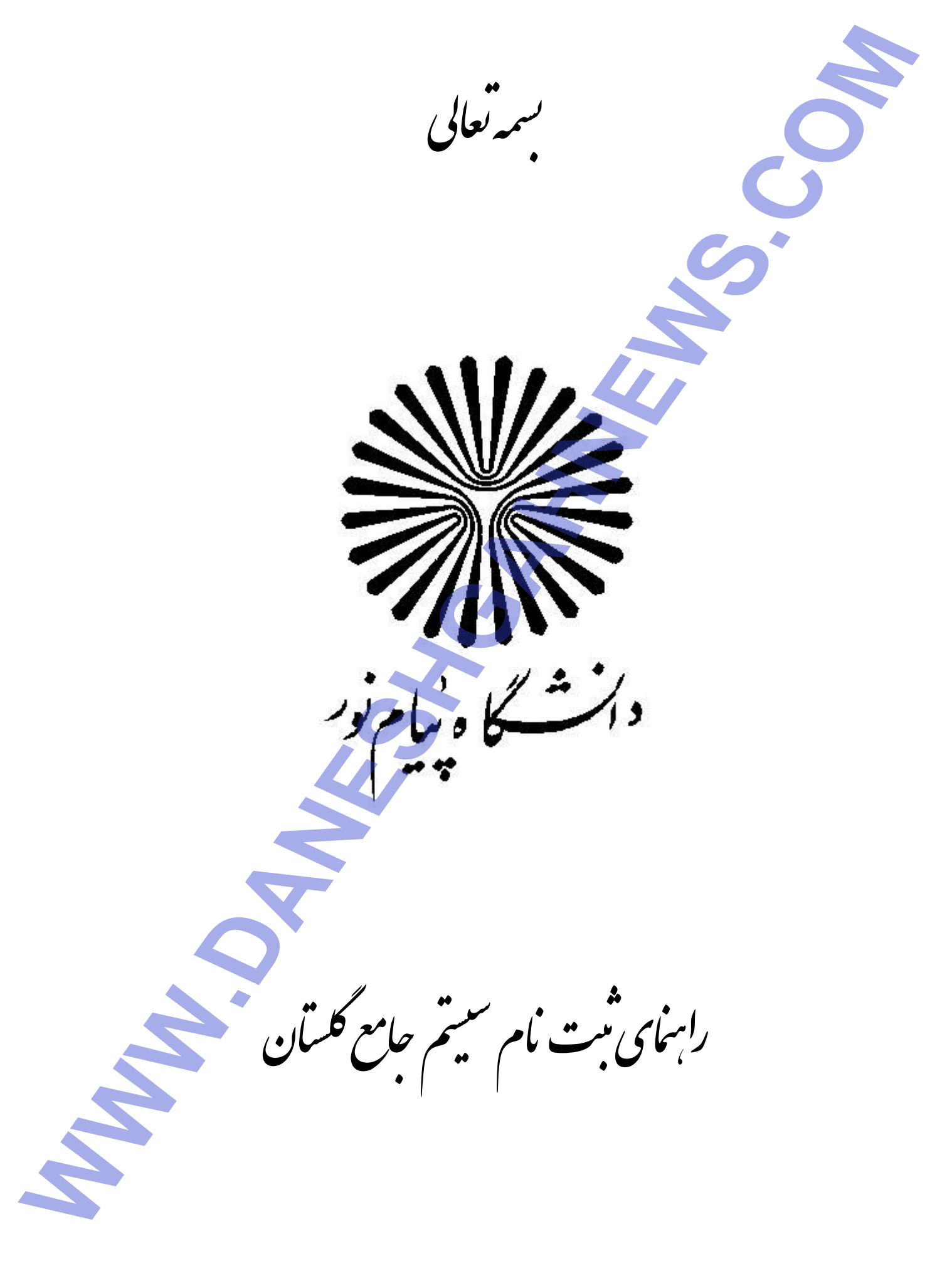

**توجه:** انتخاب هر گزارش یا پردازش از دوطریق **الف – هسیر منو ب – انتخــاب ســریع** (کـه در پـایین صـفحه پـس از ورود بـه سیسـتم گلستان قابل مشاهده است) امکانپذیر می باشد. قابل ذکر است در روش انتخاب سریع ابتدا باید نوع امکان (پردازش یا گزارش) و سپس شماره ب-نداشتن منع ثبت نام (که در صورت داشتن منع ثبت نام، هنگام ورود به پردازش ثبت نام اصلی از دلیل جلـوگیری از ثب<u>یـت نـام خ</u>ـود آگـاه د– فرارسيدن تاريخ و زمان ثبت نام (در صورت<sub>ى</sub> كه دانشجو زودتر از ساعت ثبت نام خود به فرم ثبت نام مراجعه كند با پيغام خطاى "ثبت نـام امکان را وارد کرده و بر روی آیکون تایید الگ<sup>ا</sup> کلیک نمود. بعنوان مثال انتخاب پردازش مذکور به شکلهای زیر امکانپذیر است: جهت انجام ثبت نام اصلی لازم است پس از ورود به سیستم گلستان (وب سایت reg.pnu.ac.ir) مراحل زیر طی شود: ۲- پس از انتخاب پردازش ثبت نام اصلی در صورت وجود شرایط زیر فرم ثبت نام اصلی برروی صفحه <mark>ظا</mark>هر می گردد. بس از انتخاب پردازش ثبت نام اصلی در صورت نداشتن مشکلات فوق فرم زیر بر روی صفحه ظاهر می شود. **و ) اب از طريق منو روش الف ( انتخا \_ انتخاب به ر** شما در تاريخ ... ساعت ... شروع مي شود" مواجه خواهد شد و بايد تا فرارسيدن آن زمان صبر كند). ۳– كليك بر روى اين آيكون رابنمای ثبت نام سیتم *جامع گلس*آن ثبت نام <sup>ہے</sup> عملیات ثبت نام <sup>ہے م</sup>ثبت اصلی **انتخاب سريع) ب به روش ب ( ا - انتخاب** ا - انتخاب پردازش ۱۲۱۰۰ " ثبت نام اصلی" ج– عدم بدهي شهريه تا سقف تعيين شده توسط آموزش ۲– وارد كردن شماره پردازش **: ثبت نام اصلي هت ورود به فرم شرايط لازم جه** الف–فعال بودن دانشجو مي شود .) گزينه پردازش ا- انتخاب المستوى المستوى التي ترا است عن الدولة التي تتوقف المستوى المستوى المستوى المستوى المستوى المستوى المستوى المس<br>كان المستوى المستوى المستوى المستوى المستوى المستوى المستوى المستوى المستوى المستوى المستوى المستوى المستوى ال

ৗور ه ایپم دا

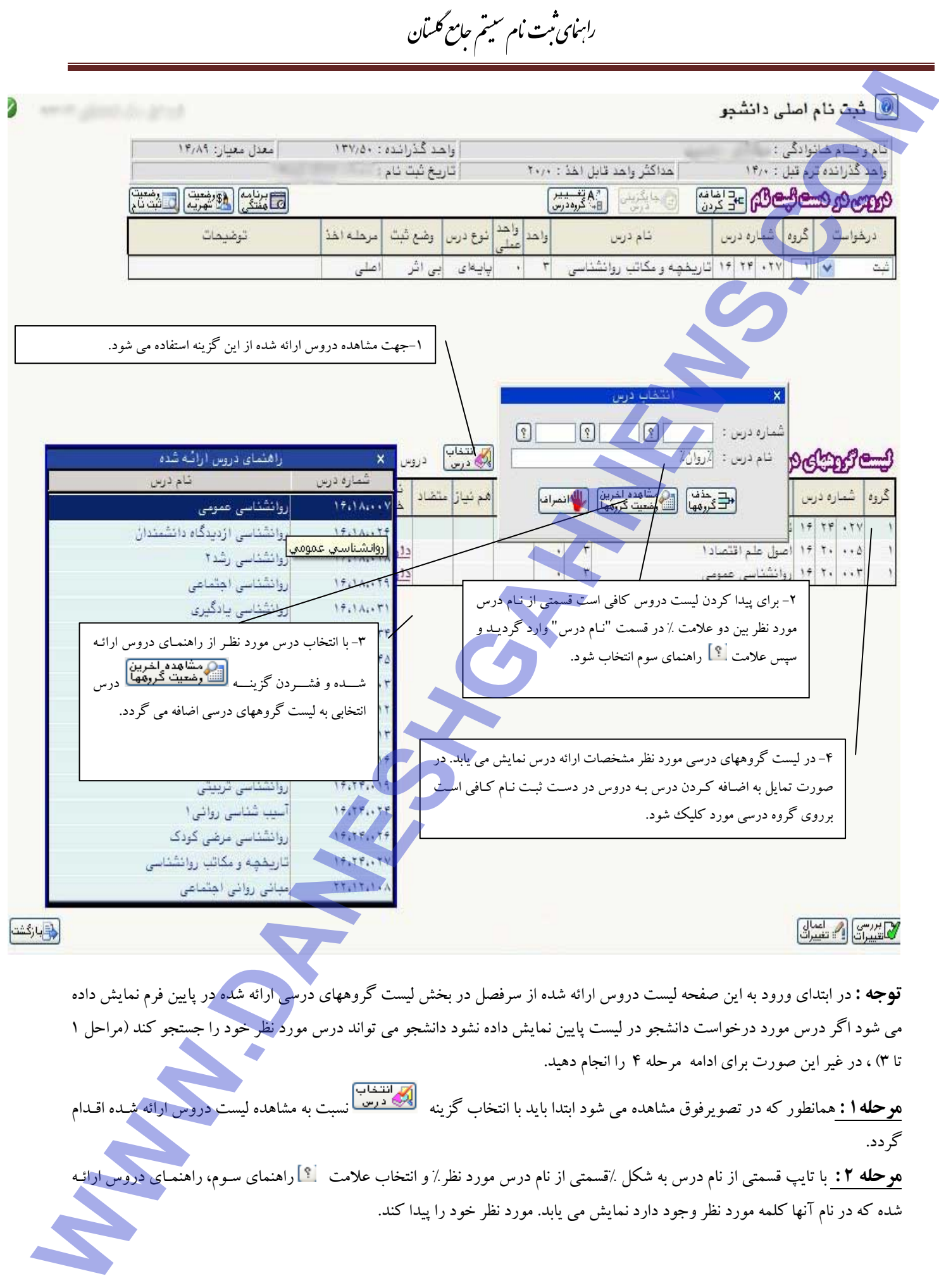

ৗور دانشگاه پیام نور<br>دانشگاه پیام نور

راہنای ثبت نام سیتم *جامع گلس*آن

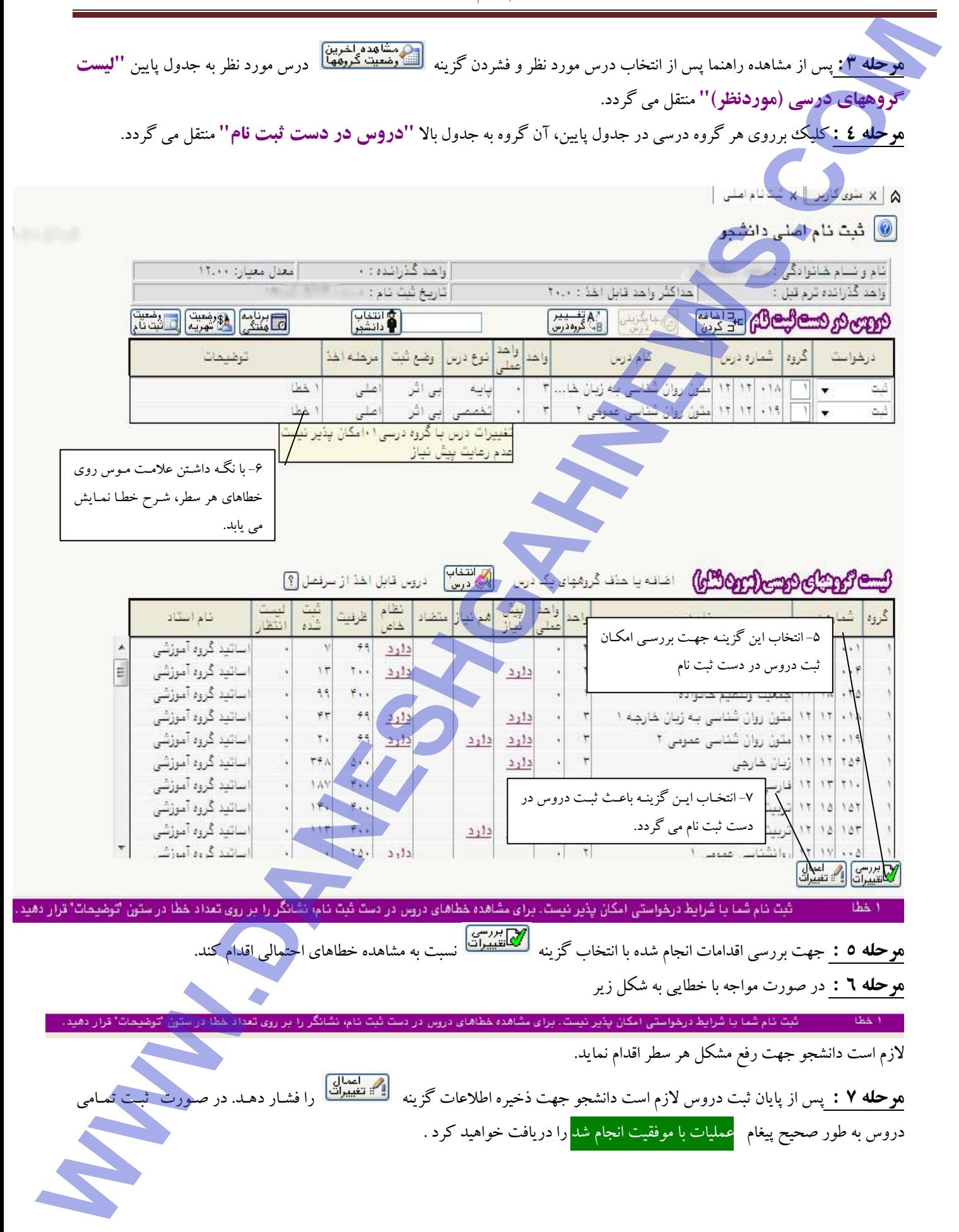

.<br>دانشگاه پیام نور دانشگاه پیام نور<br>دانشگاه پیام نور